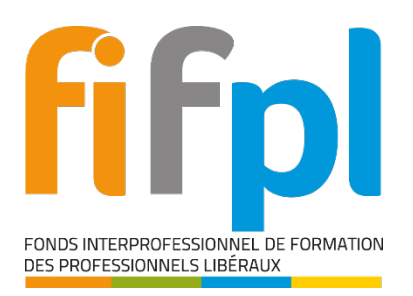

# FIF PL ONLINE – MANUEL D'UTILISATION POUR LES ORGANISMES

#### DE FORMATION

*Auteur* : Atixnet pour le FIF PL / *Mise à jour* : 18/02/2019

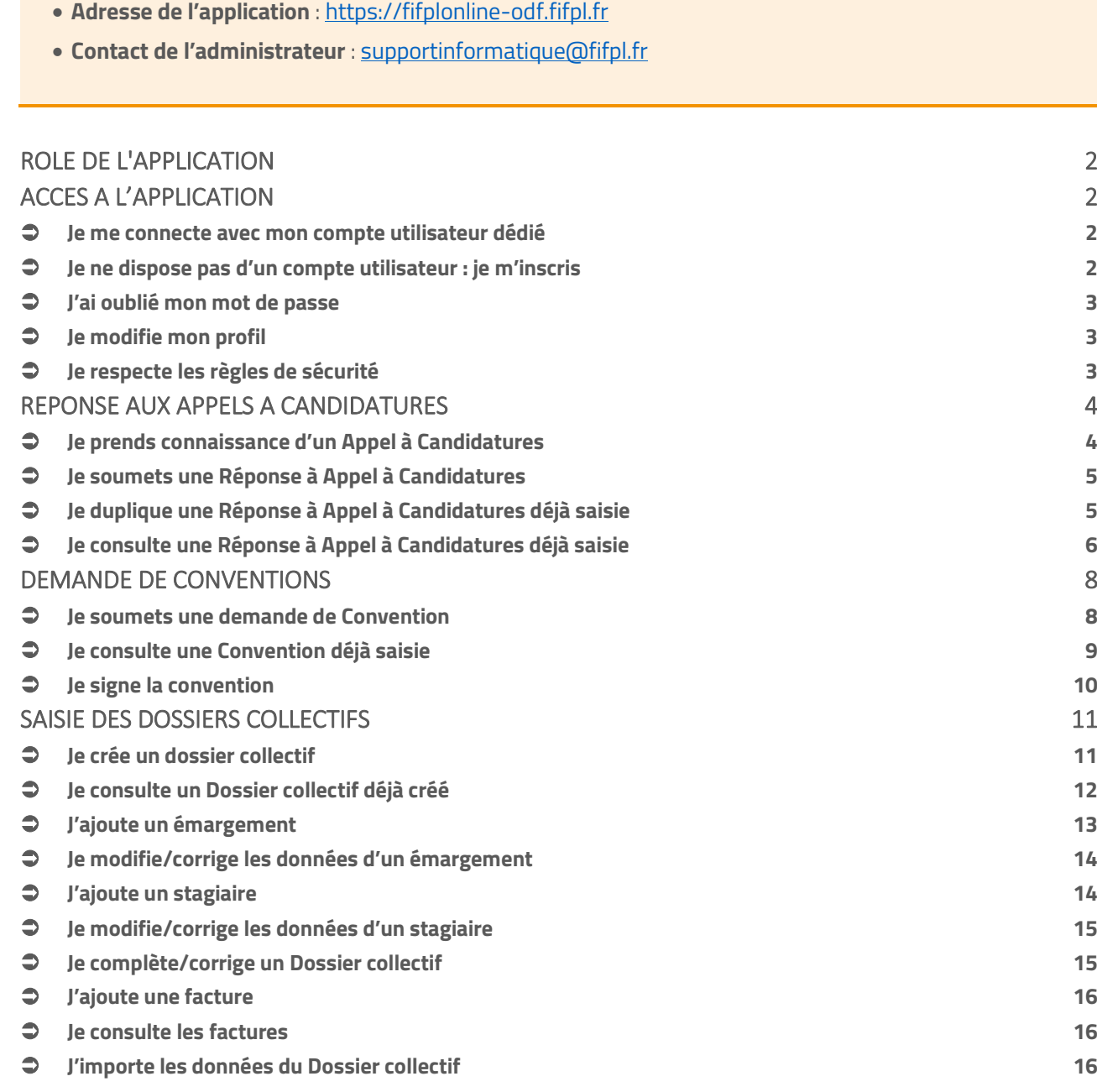

# <span id="page-1-0"></span>ROLE DE L'APPLICATION

L'application FIF PL Online regroupe deux fonctionnalités principales :

- La gestion des **Appels à Candidatures** : validation et émission des Appels puis traitement des réponses soumises en ligne par les Organismes de Formation.
- <span id="page-1-1"></span>• La gestion des **Dossiers Collectifs** : traitement des demandes de Conventions et des Dossiers Collectifs soumis en ligne par les Organismes de Formation.

# ACCES A L'APPLICATION

*Principe : L'application FIF PL Online est accessible par les Organismes de Formation depuis une interface dédiée, accessible depuis un navigateur Internet.*

#### <span id="page-1-2"></span> $\supset$  Je me connecte avec mon compte utilisateur dédié

- **1.** Je me rends à l'adresse [https://fifplonline-odf.fifpl.fr/.](https://fifplonline-odf.fifpl.fr/)
- **2.** Dans la fenêtre de connexion, je renseigne :
	- **Identifiant** : mon adresse e-mail renseignée lors de mon inscription à l'application.
	- **Mot de passe** : mon mot de passe renseigné lors de mon inscription à l'application.

**Contact** : En cas de problème de connexion, je contacte l'administrateur de l'application : [supportinformatique@fifpl.fr](mailto:xxx@fifpl.fr)

# <span id="page-1-3"></span>Je ne dispose pas d'un compte utilisateur : je m'inscris

- **1.** Je me rends à l'adresse<https://fifplonline-odf.fifpl.fr/> et je clique sur le lien « Vous n'avez pas encore de compte ? ».
- **2.** Dans le formulaire d'inscription je saisis :
	- *a. Adresse e-mail et mot de passe qui serviront d'identifiants de connexion à l'application*
	- *b. Nom et sigle (facultatif) de mon Organisme de Formation*
	- *c. Adresse*
	- *d. Numéro de Déclaration d'activité et Numéro Siret*
	- *e. Nom, prénom, téléphone et fonction de l'utilisateur du compte*
	- *f. Nom, prénom, téléphone, e-mail et fonction de l'utilisateur du compte*
	- *g. Nom, prénom, téléphone, e-mail et fonction du Signataire des éléments transmis (facultatif, si non renseigné le Responsable de l'Organisme de Formation sera le signataire).*
	- *h. Les professions pour lesquelles je souhaite participer aux Appels à Candidatures.*

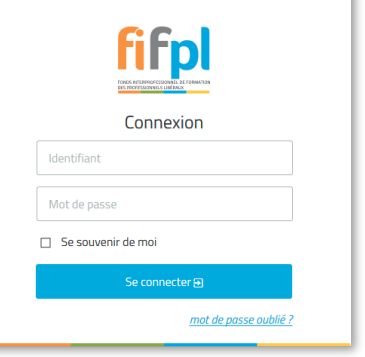

*i. Les professions pour lesquelles je souhaite engager des Dossiers Collectifs.*

**À savoir** : Un seul compte utilisateur est autorisé par Organisme de Profession. Je veille à utiliser un compte utilisable par toutes les personnes concernées au sein de mon Organisme. Toutes les données de mon profil seront modifiables par la suite au sein de l'Application.

- **3.** Je coche la case « Je certifie que les données sont correctes » puis je clique sur le bouton « Créer le compte ». Un message de confirmation apparait m'indiquant qu'un e-mail de confirmation vient de m'être envoyé.
- **4.** Je clique sur le lien de confirmation dans l'e-mail qui m'a été envoyé. Je confirme ainsi la création de mon compte. Je peux désormais me connecter à l'application.

#### <span id="page-2-0"></span> $\supset$  J'ai oublié mon mot de passe

- **1.** Je me rends à l'adresse<https://fifplonline-odf.fifpl.fr/> et je clique sur le lien « Mot de passe oublié ? ».
- **2.** Je saisis mon adresse e-mail et clique sur le bouton « Envoyer ». Un e-mail m'est envoyé qui contient un lien.
- **3.** Je clique sur le lien dans l'e-mail qui m'a été envoyé. Je saisis mon nouveau mot de passe dans les deux champs prévus et clique sur le bouton « Modifier le mot de passe ».
- **4.** Mon nouveau mot de passe est enregistré et je peux me connecter à l'application.

#### <span id="page-2-1"></span> $\supset$  Je modifie mon profil

- **1.** Une fois connecté à l'application, mon nom apparait en haut à droit de l'écran. En cliquant sur mon nom puis sur l'intitulé « Profil », j'accède au détail de mon compte utilisateur.
- **2.** Je modifie les données souhaitées, je n'oublie pas de cocher la case « Je certifie que les données sont correctes » et je clique sur le bouton « Mettre à jour » pour enregistrer mes modifications.

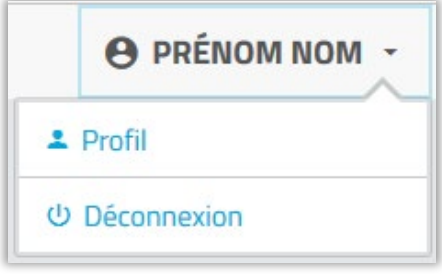

#### <span id="page-2-2"></span> $\supset$  Je respecte les règles de sécurité

- **1.** Pour des raisons de sécurité, je me connecte à l'application uniquement depuis un ordinateur de confiance.
- **2.** Je me déconnecte systématiquement après utilisation (en cliquant sur mon nom en haut à droite de la page puis sur l'intitulé « Déconnexion »).
- **3.** Je ne fournis pas mes accès à une tierce personne.

# <span id="page-3-0"></span>REPONSE AUX APPELS A CANDIDATURES

*Principe : Les Appels à Candidatures sont directement consultables au sein de l'application. Les réponses doivent être saisies en ligne.*

*Périmètre : À ce jour les professions suivantes utilisent l'application pour leurs Appels à Candidatures :*

- *Chirurgiens-dentistes*
- *Infirmiers*
- *Masseurs Kinésithérapeutes*
- *Orthophonistes*
- *Orthoptistes*
- *Pédicures Podologues*
- *Pharmaciens*
- <span id="page-3-1"></span>- *Sages-femmes*

#### Je prends connaissance d'un Appel à Candidatures

- **1.** Une fois connecté, je sélectionne la section « Appel à candidatures » depuis la liste déroulante en haut de la page (à droite du logo du FIF PL).
- **2.** Dans le menu de cette section, je sélectionne ensuite la rubrique « Appels à candidatures » pour accéder à la liste des Appels à Candidatures qui me concernent.

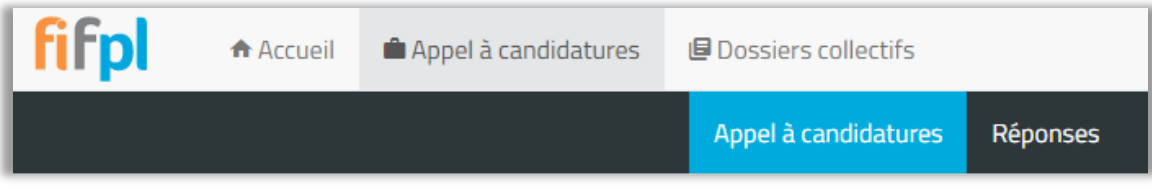

- **3.** Je clique sur le bouton « Consulter » dans cette liste pour accéder à la page de détails de l'Appel à Candidatures choisi.
- **4.** Dans la page de détails, je prends connaissance des données de l'Appel à Candidatures :
	- *a. Intitulé*
	- *b. Dates de début et fin*
	- *c. Liste des thèmes concernés*
	- *d. Contenu de la lettre d'information transmise aux Organismes de Formation lors du lancement de l'Appel à Candidatures. : par ailleurs reçu par e-mail le jour du lancement*
	- *e. Cahier des charges (format PDF)*
	- *f. Pièces-jointes*

**À savoir** : Seuls sont visibles les Appels à Candidatures des Professions que j'ai sélectionné dans mon profil. Voir « Je modifie mon profil » (p3).

Chaque Appel à Candidatures d'une des Professions que j'ai sélectionné dans mon profil m'est notifié par e-mail le jour de son lancement.

#### <span id="page-4-0"></span>Je soumets une Réponse à Appel à Candidatures

- **1.** Une fois connecté, je sélectionne la section « Appel à candidatures » depuis la liste déroulante en haut de la page (à droite du logo du FIF PL).
- **2.** Dans le menu de cette section, je sélectionne ensuite la rubrique « Appels à candidatures » pour accéder à la liste des Appels à Candidatures qui me concernent.
- **3.** Si l'Appel à Candidatures est actuellement lancé, je clique sur le bouton « Déposer une réponse » dans la liste pour accéder au formulaire de saisie d'une Réponse.
- **4.** Je saisis les données de ma Réponse :
	- *a. Nom de l'Organisme de Formation (en colonne de droite)*
	- *b. Intitulé de la formation*
	- *c. Thème de la formation*
	- *d. Objectifs et publics*
	- *e. Format et durée de la formation*
	- *f. Noms des formateurs*
	- *g. Moyens pédagogiques, type de support et d'évaluation*
	- *h. Totaux de frais et coût de formation par participant*
	- *i. Programme de formation (dans l'onglet « Pièces-jointes)*
	- *j. CV des formateurs (dans l'onglet « Pièces-jointes)*
	- *k. Autres pièces-jointes (facultatives)*
	- Je peux enregistrer les données saisies en cliquant sur « Enregistrer ». La Réponse reste à l'état « Brouillon » et visible uniquement de moi-même.
	- Lorsque j'ai saisi et enregistré l'ensemble des éléments nécessaires, je clique sur le bouton « Soumettre à proposition » en colonne de droite pour soumettre ma réponse au FIF PL. Ma Réponse passe alors dans l'état « En traitement ».

**À savoir** : Je saisis une Réponse pour chaque formation que je propose qui répond aux critères de l'Appel à Candidatures. Je saisis une seule Réponse pour l'ensemble et du territoire français pendant la période prévue par l'Appel à Candidatures.

#### <span id="page-4-1"></span>Je duplique une Réponse à Appel à Candidatures déjà saisie

*Principe : Pour faciliter la saisie des Réponses similaires, il est possible de copier les données d'une Réponse préalablement saisie comme base d'une nouvelle Réponse.*

- **1.** Une fois connecté, je sélectionne la section « Appel à candidatures » depuis la liste déroulante en haut de la page (à droite du logo du FIF PL).
- **2.** Dans le menu de cette section, je sélectionne ensuite la rubrique « Réponses » pour accéder à la liste des Réponses déjà saisies.
- **3.** Je clique sur le bouton « Copier » dans la liste pour créer une nouvelle Réponse contenant par défaut les mêmes informations et pièces-jointes que la Réponse d'origine.
- **4.** Je vérifie ou modifie les données de ma nouvelle Réponse :
	- *a. Intitulé de la formation*
	- *b. Thème de la formation*
	- *c. Objectifs et publics*
	- *d. Format et durée de la formation*
	- *e. Nombre de sessions prévu (facultatif)*
	- *f. Noms des formateurs*
	- *g. Moyens pédagogiques, type de support et d'évaluation*
	- *h. Totaux de frais et coût de formation par participant*
	- *i. Programme de formation (dans l'onglet « Pièces-jointes)*
	- *j. CV des formateurs (dans l'onglet « Pièces-jointes)*
	- *k. Autres pièces-jointes (facultatives)*
	- Je peux enregistrer les données saisies en cliquant sur « Enregistrer ». La Réponse reste à l'état « Brouillon » et visible uniquement de moi-même.
	- Lorsque j'ai saisi et enregistré l'ensemble des éléments nécessaires, je clique sur le bouton « Soumettre à proposition » en colonne de droite pour soumettre ma réponse au FIF PL. Ma Réponse passe alors dans l'état « En traitement ».

# <span id="page-5-0"></span>Je consulte une Réponse à Appel à Candidatures déjà saisie

- **1.** Une fois connecté, je sélectionne la section « Appel à candidatures » depuis la liste déroulante en haut de la page (à droite du logo du FIF PL).
- **2.** Dans le menu de cette section, je sélectionne ensuite la rubrique « Réponses » pour accéder à la liste des Réponses à Appels à Candidatures émises.

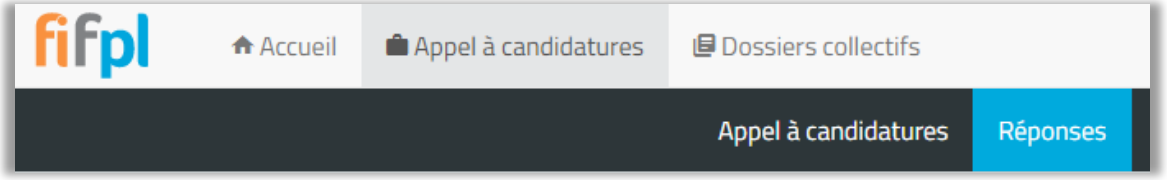

- **3.** Je clique sur le bouton « Consulter » dans cette liste pour accéder à la page de détails de la Réponse choisie.
- **4.** Dans la page de détails, je peux vérifier les données de la Réponse. Si la Réponse est dans l'état « Brouillon » ou « Demande de complément », je peux modifier ses données, sinon je peux uniquement les consulter.
- **5.** Je clique sur les onglets en haut de la page pour accéder aux informations et aux pièces-jointes :
	- *a. Intitulé de la formation*
	- *b. Thème de la formation*
	- *c. Objectifs et publics*
	- *d. Format et durée de la formation*
	- *e. Noms des formateurs*
	- *f. Moyens pédagogiques, type de support et d'évaluation*
	- *g. Totaux de frais et coût de formation par participant*

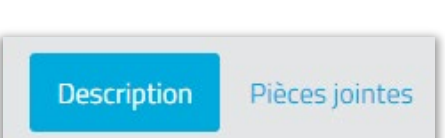

- *h. Programme de formation (dans l'onglet « Pièces-jointes)*
- *i. CV des formateurs (dans l'onglet « Pièces-jointes)*
- *j. Autres pièces-jointes (facultatives)*
- **6.** Dans la section « Historique » en colonne de droite, je peux consulter l'ensemble des actions passées pour cette Réponse et les commentaires associés.

**À savoir** : l'état du traitement de chaque Réponse à Appel à Candidatures est visible depuis la liste des réponses ou dans la colonne de droite de la page de détails d'une Réponse. Les états possibles sont :

- **Brouillon** : La Réponse est en cours de saisie et n'est visible que de moi-même.
- **Annulée** : La Réponse a été annulée par le FIF PL car jugée irrecevable.
- **Demande de complément** : Des informations ou pièces sont manquantes, je dois compléter ma Réponse. Un e-mail m'a été envoyé à ce sujet contenant le détail des éléments à compléter.
- **En traitement** : La Réponse est en cours de traitement par le FIF PL et les Syndicats Professionnels.
- **Validée** : Ma Réponse a été validée. J'ai obtenu le numéro d'accord (NACPRO) associé.
- **Refusée** : Ma Réponse n'a pas été validée. Je peux demander un recours.

# <span id="page-7-0"></span>DEMANDE DE CONVENTIONS

*Principe : Les demandes de convention pour des dossiers collectifs sont directement saisies en ligne par les Organismes de formation pour être traitées et validées par le FIF PL et les Représentants professionnels. Une convention validée hérite d'un numéro d'accord (NACCONV). Le document de la convention est signé électroniquement au sein du parapheur électronique.*

#### <span id="page-7-1"></span> $\supset$  Je soumets une demande de Convention

- **1.** Une fois connecté, je sélectionne la section « Dossiers collectifs » depuis la liste déroulante en haut de la page (à droite du logo du FIF PL).
- **2.** Dans le menu de cette section, je sélectionne ensuite la rubrique « Conventions » pour accéder à la liste des Conventions (demandées et validées) qui me concernent.

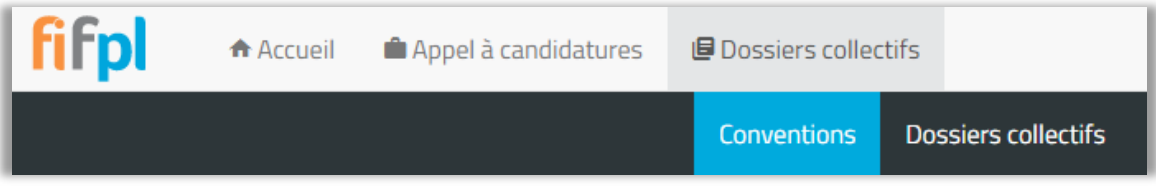

- **3.** Je clique sur le bouton « Ajouter » (en bas de page) pour accéder au formulaire de saisie d'une nouvelle demande de Convention.
- **4.** Je saisis les données de ma Convention :
	- *a. Dans l'onglet « Informations » :*
		- *i. Profession*
		- *ii. Année*
		- *iii. Thème de la formation*
		- *iv. Intitulé de la formation*
		- *v. Durée totale (jours)*
		- *vi. Durée totale (heures)*
		- *vii. Nombre de stagiaires*
		- *viii. Montant prévisionnel*
		- *ix. Coût par jour et par stagiaire*
		- *x. Coût par stagiaire*
	- *b. Dans l'onglet « Lieu et dates »*
		- *i. Format de la session*
		- *ii. Lieu*
		- *iii. Département*
		- *iv. Date du premier jour*
		- *v. Date du dernier jour*
	- *c. Dans l'onglet « Signataire »*
		- *i. Signataire de la convention pour l'Organisme de formation*
	- *d. Dans l'onglet « Pièces jointes »*
		- *i. Pièces jointes (facultatives)*

**À savoir** : Si ma demande de convention a fait l'objet d'une réponse à candidature soumise et validée au sein de l'application, je le précise en sélectionnant le numéro NACRPO attribué dans le champ « Numéro d'accord NACPRO » (uniquement visible pour les professions faisant l'objet d'appels à candidatures en ligne).

- **5.** Je peux enregistrer les données saisies en cliquant sur « Enregistrer ». La Convention reste à l'état « Brouillon » et visible uniquement de moi-même.
- **6.** Lorsque j'ai saisi et enregistré l'ensemble des éléments nécessaires, je clique sur le bouton « Soumettre à proposition » en colonne de droite pour soumettre ma réponse au FIF PL. Ma Convention passe alors dans l'état « En traitement ».

### <span id="page-8-0"></span>Je consulte une Convention déjà saisie

- **1.** Une fois connecté, je sélectionne la section « Dossiers collectifs » depuis la liste déroulante en haut de la page (à droite du logo du FIF PL). Dans le menu de cette section, je sélectionne ensuite la rubrique « Conventions » pour accéder à la liste des Conventions émises (demandes de conventions et conventions validées).
- **2.** Je clique sur le bouton « Consulter » dans cette liste pour accéder à la page de détails de la Convention choisie.
- **3.** Dans la page de détails, je peux vérifier les données de la Convention. Si la Convention est dans l'état « Brouillon » ou « Incomplète », je peux modifier ses données, sinon je peux uniquement les consulter.
- **4.** Je clique sur les onglets en haut de la page pour accéder aux informations et aux pièces-jointes :
	- *a. Dans l'onglet « Informations » :*
		- *i. Profession*
		- *ii. Année*
		- *iii. Thème de la formation*
		- *iv. Intitulé de la formation*
		- *v. Durée totale (jours)*
		- *vi. Durée totale (heures)*
		- *vii. Nombre de stagiaires*
		- *viii. Montant prévisionnel*
		- *ix. Coût par jour et par stagiaire*
		- *x. Coût par stagiaire*
	- *b. Dans l'onglet « Lieu et dates »*
		- *i. Format de la session*
		- *ii. Lieu*
		- *iii. Département*
		- *iv. Date du premier jour*
		- *v. Date du dernier jour*
	- *c. Dans l'onglet « Signataire »*
		- *i. Signataire de la convention pour l'Organisme de formation*
	- *d. Dans l'onglet « Pièces jointes »*
- *i. Pièces jointes (facultatives)*
- *e. Dans l'onglet « Signature » (si la Convention est signée)*
	- *i. Document de la convention signée*
- **5.** Dans la section « Historique » en colonne de droite, je peux consulter l'ensemble des actions passées pour cette Conventions et les commentaires associés.

**À savoir** : l'état du traitement de chaque Conventions est visible depuis la liste des conventions ou dans la colonne de droite de la page de détails d'une Convention. Les états possibles sont :

- **Brouillon** : La Convention est en cours de saisie et n'est visible que de moi-même.
- **Annulée** : La Convention a été annulée par le FIF PL ou par moi-même.
- **Incomplète** : Des informations ou pièces sont manquantes, je dois compléter ma Convention. Un email m'a été envoyé à ce sujet contenant le détail des éléments à compléter.
- **En cours traitement** : La Convention est en cours de traitement par le FIF PL et les Syndicats Professionnels.
- **Validée** : Ma Convention a été validée. J'ai obtenu le numéro d'accord (NACCONV) associé. La convention va être disponible pour signature électronique.
- **Signée** : Ma Convention est signée. Le document est disponible.
- **Refusée** : Ma Convention n'a pas été validée.

#### <span id="page-9-0"></span>Je signe la convention

- **1.** Lorsque le document de la Convention est disponible dans le parapheur électronique pour signature, je reçois un email contenant un lien vers le parapheur.
- **2.** Je me connecte au parapheur électronique.
- **3.** Je vérifie le document de convention puis le signe électroniquement.
- **4.** À l'issue des différentes signatures, le document de convention signé électroniquement est mis à disposition dans l'application FIF PL Online.

# <span id="page-10-0"></span>SAISIE DES DOSSIERS COLLECTIFS

*Principe : Les Conventions validées et signées permettent de saisir le dossier collectif associé (données des émargements, stagiaires et temps d'émargement). Les factures sont également soumises et traitées en ligne au sein du dossier collectif.*

#### <span id="page-10-1"></span> $\supset$  le crée un dossier collectif

- **1.** Une fois connecté, je sélectionne la section « Dossiers collectifs » depuis la liste déroulante en haut de la page (à droite du logo du FIF PL).
- **2.** Dans le menu de cette section, je sélectionne ensuite la rubrique « Conventions » pour accéder à la liste des Conventions (demandées et validées) qui me concernent.

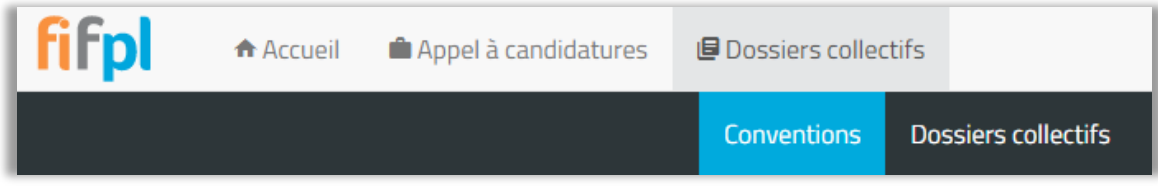

**3.** Je clique sur le bouton « + Dossier collectif » pour créer le dossier Collectif associé à une Convention validée et signée.

**À savoir** : Seules les Conventions validées et signées permettent de créer un dossier collectif. Un seul dossier collectif est possible par convention.

**4.** Les informations générales du Dossier collectif sont automatiquement reprises de la Convention :

- *a. Profession*
- *b. Thème de la formation*
- *c. Numéro d'accord (NACCONV)*
- *d. Intitulé de la formation*
- *e. Format de la session*
- *f. Session (Commune, Département, Date du premier jour, Date du dernier jour)*

**5.** Je peux renseigner mes données dans les onglets « Émargements » et « Stagiaires »

**À savoir** : Un dossier collectif contient une liste d'émargements et de stagiaires qui lui sont propres.

- L'Organisme de formation est libre de choisir le meilleur découpage de sa formation en émargements (journées, demi-journées, etc.). Un intitulé unique est choisi et saisi pour chaque émargement. Une feuille d'émargement est obligatoirement attachée en pièce jointe à chaque émargement
- La saisie des temps d'émargement peut se faire émargement par émargement (il est recommandé dans ce cas d'avoir préalablement saisi la liste de l'ensemble des stagiaires) ou stagiaire par

stagiaire (il est recommandé dans ce cas d'avoir préalablement saisi la liste de l'ensemble des émargements).

**6.** Au fur et à mesure de ma saisie, je peux consulter le nombre d'émargements saisis, le nombre de stagiaires saisis et la répartition des stagiaires par temps de présence en colonne de droite dans le bloc « Données saisies ».

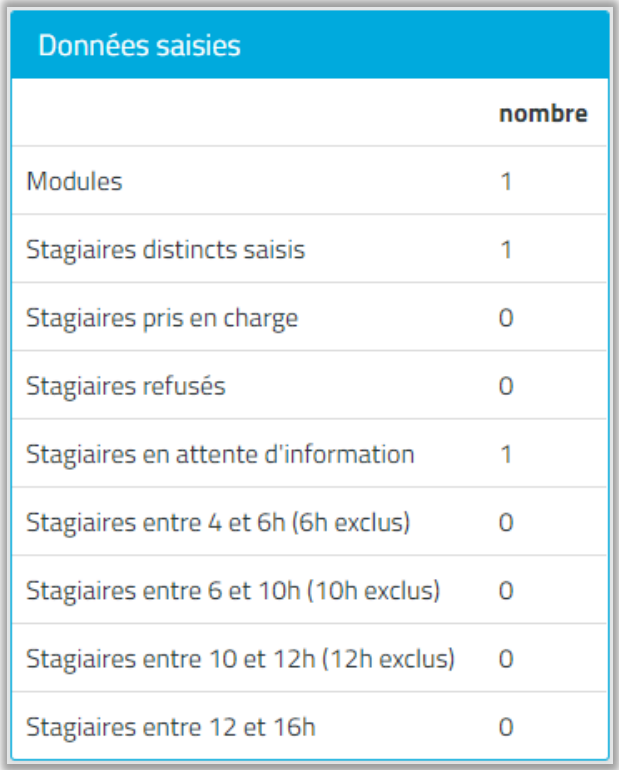

<span id="page-11-0"></span>**7.** Une fois toutes les données saisies, je clique sur le bouton « Soumettre » en colonne de droite pour faire parvenir le dossier au FIF PL.

#### Je consulte un Dossier collectif déjà créé

**1.** Une fois connecté, je sélectionne la section « Dossiers collectifs » depuis la liste déroulante en haut de la page (à droite du logo du FIF PL). Dans le menu de cette section, je sélectionne ensuite la rubrique « Dossiers collectifs » pour accéder à la liste de mes Dossiers collectifs.

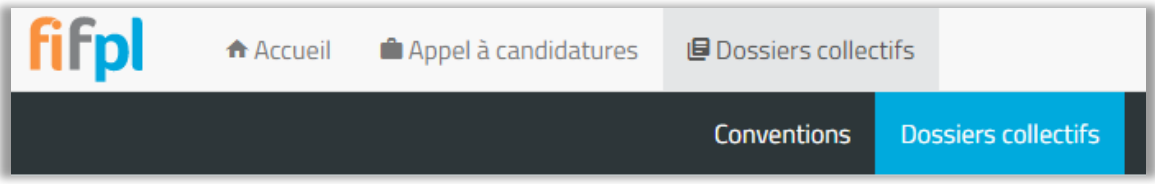

**2.** Je clique sur le bouton « Consulter » dans cette liste pour accéder à la page de détails du Dossier collectif choisi.

- **3.** Dans la page de détails, je peux vérifier les données du Dossier collectif. Si le Dossier collectif est dans l'état « Brouillon » ou « Incomplet », je peux modifier ses données, sinon je peux uniquement les consulter.
- **4.** Je clique sur les onglets en haut de la page pour accéder aux informations des émargements, stagiaires et aux factures.
- **5.** Dans la section « Historique » en colonne de droite, je peux consulter l'ensemble des actions passées pour ce Dossier collectif et les commentaires associés.

**À savoir** : l'état du traitement de chaque Dossier collectif est visible depuis la liste des dossiers collectifs ou dans la colonne de droite de la page de détails d'un Dossier collectif. Les états possibles sont :

- **Brouillon** : Le Dossier collectif est en cours de saisie et n'est visible que de moi-même.
- **À compléter** : Des informations ou pièces sont manquantes, je dois compléter mon Dossier collectif. Un e-mail m'a été envoyé à ce sujet contenant le détail des éléments à compléter.
- **En cours de traitement** : Le Dossier collectif est en cours de traitement par le FIF PL.
- **Annulé** : Le Dossier collectif a été annulé par le FIF PL. Il n'est plus modifiable.
- <span id="page-12-0"></span>• **Clôturé** : Le Dossier collectif est clôturé et n'est plus modifiable.

# $\supset$  J'ajoute un émargement

- **1.** Une fois connecté à l'application FIF PL Online, j'accède à la page de détail du dossier collectif.
- **2.** Je clique sur l'onglet « Émargements » en haut de page pour accéder à la liste des émargements pour ce Dossier collectif.
- **3.** Je clique sur le bouton « Ajouter » en bas de page pour accéder au formulaire de saisie d'un nouvel émargement.
- **4.** Je renseigne les données de l'émargement :
	- *a. Intitulé de l'émargement*
	- *b. Durée de l'émargement en heures (demi-heures acceptées)*
	- *c. Format e-learning*
	- *d. Date du premier jour de l'émargement*
	- *e. Date du dernier jour de l'émargement (identique au premier jour si l'émargement court sur un seul jour)*
	- *f. Fichiers attachés*
- **5.** Je clique sur « Enregistrer » pour sauvegarder les données de l'émargement.
- **6.** Si j'ai déjà renseigné les stagiaires du Dossier dans l'onglet « Stagiaires », je peux ajouter les temps de présence de chacun au présent émargement :
	- 6.1. Dans la section « Temps de présence », je tape les premiers caractères de l'adresse e-mail d'un stagiaire puis sélectionne celui-ci dans la liste des propositions.
	- 6.2. Dans le champ suivant, je renseigne le temps de présence du stagiaire au présent émargement en heures (demi-heures acceptées).
	- 6.3. Je clique sur le bouton « Ajouter » pour enregistrer ce temps de présence.
	- 6.4. Je procède ainsi avec tous les stagiaires associés à l'émargement.

# <span id="page-13-0"></span>Je modifie/corrige les données d'un émargement

- **1.** Une fois connecté à l'application FIF PL Online, j'accède à la page de détail du dossier collectif.
- **2.** Je clique sur l'onglet « Émargements » en haut de page pour accéder à la liste des émargements existant au sein de ce Dossier collectif.
- **3.** Je clique sur l'intitulé de l'émargement pour accéder à son formulaire de saisie ou à sa page de consultation.
- **4.** En cas d'erreur signalée par le FIF PL, je modifie les données, clique sur le bouton « Enregistrer » puis sur le bouton « Déclarer comme corrigé » pour informer le FIF PL de ma correction.

**À savoir** : l'état du traitement de chaque émargement est visible depuis la liste des émargements ou sous l'intitulé de l'émargement en haut de la page de détail de l'émargement. Les états possibles sont :

- **Brouillon** : L'émargement est en cours de saisie et n'est visible que de moi-même.
- **Données à vérifier** : Le FIF PL doit vérifier les données saisies.
- **Erreur : motif de l'erreur** : Le FIF PL a détecté une erreur sur l'émargement, l'Organisme de formation est invité à mettre à jour les données.
- **Données vérifiées** : Le FIF PL a vérifié et définitivement validé les données de l'émargement. Elles ne sont plus modifiables.

#### <span id="page-13-1"></span>J'ajoute un stagiaire

- **1.** Une fois connecté à l'application FIF PL Online, j'accède à la page de détail du dossier collectif.
- **2.** Je clique sur l'onglet « Stagiaires » en haut de page pour accéder à la liste des Stagiaires pour ce Dossier collectif.
- **3.** Je clique sur le bouton « Ajouter » pour accéder au formulaire de saisie d'un nouveau stagiaire.
- **4.** Je renseigne les données de l'émargement :
	- *a. Adresse e-mail du stagiaire (doit être unique au sein de l'émargement)*
	- *b. Prénom*
	- *c. Nom*
	- *d. Date de naissance*
	- *e. Nom de jeune fille (facultatif)*
	- *f. Profession (facultatif)*
	- *g. Justificatif URSSAF*
	- *h. Autres fichiers attachés*
- **5.** Si j'ai déjà renseigné les émargements du Dossier dans l'onglet « Émargements », je peux ajouter les temps de présence du présent Stagiaire à chaque Émargement :
	- 5.1. Dans la section « Temps de présence », je tape les premiers caractères de l'intitulé d'un émargement puis sélectionne celui-ci dans la liste des propositions.
	- 5.2. Dans le champ suivant, je renseigne le temps de présence du présent stagiaire à cet émargement en heures (demi-heures acceptées).
	- 5.3. Je clique sur le bouton « Ajouter » pour enregistrer ce temps de présence.
	- 5.4. Je procède ainsi avec tous les émargements où le stagiaire a été présent.
- **6.** Je clique sur « Enregistrer » pour sauvegarder les données du stagiaire.

# <span id="page-14-0"></span>Je modifie/corrige les données d'un stagiaire

- **1.** Une fois connecté à l'application FIF PL Online, j'accède à la page de détail du dossier collectif.
- **2.** Je clique sur l'onglet « Stagiaires » en haut de page pour accéder à la liste des Stagiaires existant au sein de ce Dossier collectif.
- **3.** Je clique sur l'adresse e-mail pour accéder à son formulaire de saisie ou à sa page de consultation.
- **4.** En cas d'erreur signalée par le FIF PL, je modifie les données, je clique sur le bouton « Enregistrer » puis sur le bouton « Déclarer comme corrigé » pour informer le FIF PL de ma correction.

**À savoir** : l'état du traitement de chaque Stagiaire est visible depuis la liste des stagiaires ou sous l'adresse e-mail du stagiaire en haut de la page de détail du stagiaire. Les états possibles sont :

- **Brouillon** : Le stagiaire est en cours de saisie et n'est visible que de moi-même.
- **Données à vérifier** : Le FIF PL doit vérifier les données saisies.
- **Erreur : motif de l'erreur** : Le FIF PL a détecté une erreur sur le stagiaire, l'Organisme de formation est invité à mettre à jour les données.
- **Pris en charge partiellement/totalement** : Le FIF PL a vérifié les données du stagiaire et déclaré celui-ci comme prise en charge totale ou partielle. Le montant de prise en charge est affiché. Les données du stagiaire ne sont plus modifiables.
- **Refus : motif du refus** : Le FIF PL a vérifié les données du stagiaire et refusé sa prise en charge. Le motif de refus est affiché. Les données du stagiaire ne sont plus modifiables.

# <span id="page-14-1"></span>Je complète/corrige un Dossier collectif

- **1.** Si le FIF PL détecte une erreur ou des informations manquantes dans un Dossier collectif que j'ai soumis, il déclare celui-ci comme « Incomplet ». Je reçois un e-mail de notification m'invitant à compléter ou corriger le dossier collectif qui précise les éléments attendus.
- **2.** Je clique dans le lien dans cet e-mail pour accéder au détail du Dossier collectif. Je peux aussi retrouver les dossiers collectifs dans l'état « Incomplet » dans la section « Dossiers collectifs » de l'application.
- **3.** Dans la page de détail d'un dossier collectif :
	- 3.1. Dans l'onglet « Émargements », j'utilise le filtre de recherche « Etat » pour retrouver les émargements qui demandent une intervention de ma part (dans les états « Erreur »). Je clique sur l'intitulé de l'émargement pour accéder à son formulaire de saisie et prendre connaissance du commentaire du FIF PL dans la section « Vérification ». Je corrige les données et je n'oublie pas de cliquer sur le bouton « Enregistrer et déclarer comme corrigé » pour chaque émargement corrigé.
	- 3.2. Dans l'onglet « Stagiaires », j'utilise le filtre de recherche « Etat » pour retrouver les émargements qui demandent une intervention de ma part (dans les états « Erreur »). Je clique sur l'adresse e-mail du stagiaire pour accéder à son formulaire de saisie et prendre connaissance du commentaire du FIF PL dans la section « Vérification ». Je corrige les données et je n'oublie pas de cliquer sur le bouton « Enregistrer et déclarer comme corrigé » pour chaque stagiaire corrigé.
- **4.** Une fois toutes les données du dossier corrigées, je clique sur le bouton « Soumettre » en colonne de droite pour faire parvenir le dossier au FIF PL.

# <span id="page-15-0"></span>J'ajoute une facture

*Principe : Le dossier collectif peut être associé à plusieurs factures successives. Les factures émises peuvent être émises à son initiative par l'Organisme de formation ou réclamées par le FIF PL. Chaque facture est soumise à validation.*

- **1.** Une fois connecté à l'application FIF PL Online, j'accède à la page de détail du dossier collectif.
- **2.** Je clique sur l'onglet « Factures » en haut de page pour accéder à la liste des factures et demandes de factures de ce Dossier collectif.
- **3.** Si des factures ont été demandées par le FIF PL, elles apparaissent dans la liste des factures avec le statut « Demandée » : j'ajoute le fichier correspondant.
- **4.** Si je souhaite émettre une facture de mon initiative je renseigne le formulaire « Nouvelle facture » en précisant le montant, le détail et en attachant le document de la facture puis je clique sur « Enregistrer ».

#### <span id="page-15-1"></span> $\supset$  Je consulte les factures

- **1.** Une fois connecté à l'application FIF PL Online, j'accède à la page de détail du dossier collectif.
- **2.** Je clique sur l'onglet « Factures » en haut de page pour accéder à la liste des factures et demandes de factures de ce Dossier collectif.

**À savoir** : l'état du traitement de chaque facture est visible depuis la liste des factures. Les états possibles sont :

- **Brouillon** : La facture est en cours de saisie et n'est visible que de moi-même.
- **Demandée** : Le FIF PL réclame une facture, je peux ajouter le document de facture adapté.
- **Proposée** : La facture est en attente de validation par le FIF PL.
- **Validée :** La facture a été validée par le FIF PL mais doit encore être enregistrée par le service comptable.
- **Complétée** : La facture est validée et enregistrée.
- **Refusée** : La facture est refusée par le FIF PL

#### <span id="page-15-2"></span>J'importe les données du Dossier collectif

**Principe :** Pour les Dossiers collectifs contenant de très nombreux émargements et stagiaires il est possible de faciliter la saisie par le biais d'un import au format CSV.

- **1.** Une fois connecté à l'application FIF PL Online, j'accède à la page de détail du dossier collectif.
- **2.** Je clique sur l'onglet « Import » en haut de page.

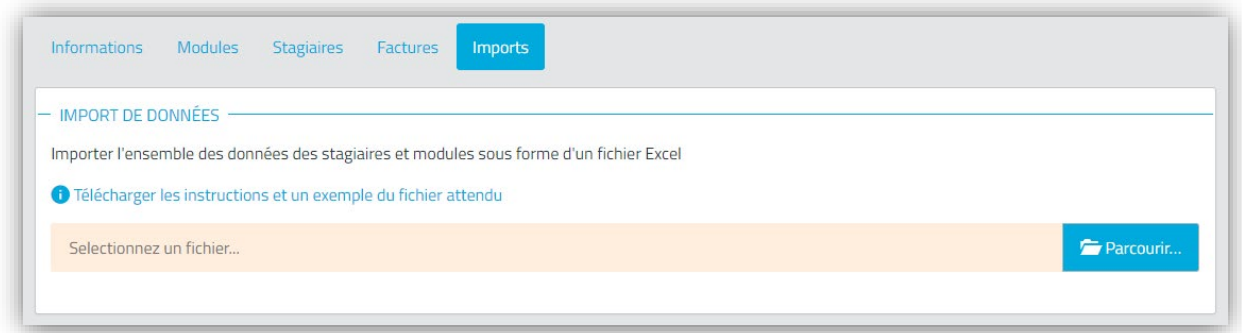

**3.** Je clique sur le lien « Télécharger les instructions et un exemple du fichier attendu » pour télécharger le dossier zippé contenant ce présent manuel et un fichier d'import d'exemple au format CSV.

**À savoir** : Seule la saisie initiale des données est possible via un fichier d'import. Une fois les données soumises au FIF PL, les éventuelles saisies ultérieures seront à effectuer manuellement au sein de l'interface.